# **DAQLog Quick Start**

#### **Install the software and hardware**

Complete the following steps to install DAQLog and your LGR-5320 Series device.

- **1.** Install DAQLog from the DAQLog CD.
- **2.** Insert the blank SD card that came with your DAQLog device into the SD card slot on the device.
- **3.** Connect the external power supply to the power connector on the device, and connect the device to a USB port.
- **4.** Connect channel 0 of the device to an analog signal source so the device acquires data in single-ended mode.
- **5.** Remove any other SD, SDHC, or flash drives that are installed in your computer.

# **Run DAQLog and add the SD card**

Complete the following steps to launch DAQLog and add the SD card.

- **1.** Launch DAQLog.
- **2.** Click **Add SD card** toolbar button .
- **3.** Click **Continue** in the first **SD Drive Selection** dialog box.
- **4.** Click **OK** in the next **SD Drive Selection** dialog box.

The SD card displays in the **SD Drives** pane.

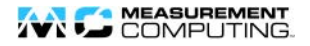

### **Configure a settings file**

Complete the following steps to create a settings file on the SD card that configures a LGR-5320 Series device to acquire analog data.

Make sure the SD card is selected in the **SD Drives** pane

- **1.** Click **New Settings File** toolbar button **1.** to open the **Configuring Logging Session** dialog box.
- **2.** In the **Settings Target** list, select the device to configure.
- **3.** Enter AI0 example in the **Name** field, and click **Next** to open the **Configuring Analog Inputs** dialog box.
- **4.** Configure channel 0 as shown below, and clear all other **Log** checkboxes for the remaining analog channels.

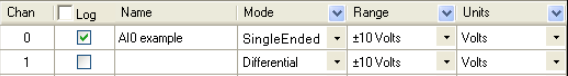

- **5.** Click **Next** on the next two dialog boxes to accept the default settings for counter and digital inputs and to open the **Configuring Acquisition Startup, Timing, and Duration** dialog box (counter and digital data is not logged in this example).
- **6.** In the **Post-Trigger** row, enter 500 in the **Scan Duration** textbox and 1,000.0 in the **Scan Rate** textbox, and then click **Next** to open the **Configuring Event Recording** dialog box.
- **7.** Clear all checkboxes in this dialog box and click **Finish**.

The settings file is saved to the SD card and displays in the **Available Items** pane.

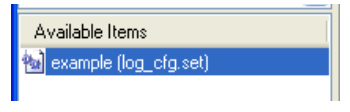

## **Load settings and log data**

Complete the following steps to log data with a LGR-5320 Series device using a *10 Hz, ±5 V sine wave* as a signal source:

- **1.** Disconnect the USB cable from the device.
- **2.** Press **LOAD** on the device to load the settings file to the device
- **3.** Press **START** on the device to begin logging data.
- **4.** When the **LOG** LED turns off, the device has finished logging data.

## **Convert a data file**

Complete the following steps to convert the data file to a commaseparated value (.csv) file:

- **1.** Connect the device to a USB port.
- **2.** Select the SD card on the **SD Drives** pane, and then click **Refresh Location** toolbar button
- **3.** Click on the folder in the **Available Items** pane, select log0000.dat, and then click the **Convert Data File** toolbar button  $\Box$  to convert the data file to a .csv file.

#### **View a data file**

Complete the following steps to view the .csv file in a spreadsheet:

- **1.** Click the **Data** folder in the **Data File Folders** pane, browse the folder in the **Available Items** pane, and select log0000.csv.
- **2.** Click the **Locate File on Drive** toolbar button .
- **3.** Open log0000.csv in your default spreadsheet application.

A .csv file opened in Microsoft® Excel® and plotted on a scatter chart is shown below.

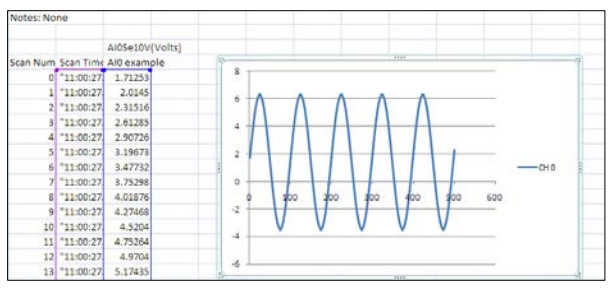

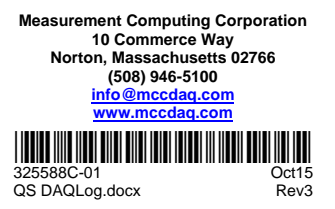